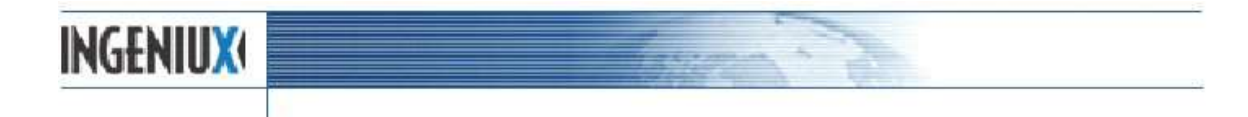

# **Getting Started with the Ingeniux CMS Client**

#### **1.0 Starting the Windows Client**

To start the Client, double-click your Web browser icon (Firefox, Safari, or Internet Explorer) and enter the site url http://wsc.ingeniuxondemand.com

When prompted to log-in, enter the following:

**Username**: first.last

**Password**: (unique password given to you)

#### **2.0 Overview of User Interface**

The Author Client user interface (UI) consists of two main elements: The left-hand document tree and the right hand Overview Tab. These will be discussed below.

### **2.1 Dashboard**

When you select the Dashboard Icon, the Overview Tab appears on the right and shows several different ways for the user to access content. "New" allows the user to create new pages in the CMS, "In Progress" refers to pages that are currently assigned to you, "Favorites" is a drag-and-drop list of pages the user likes to watch in the CMS, and "Recently Visited" is the most recent pages the user has visited in the demo site.

#### **2.2 Site Content or 'Document Tree'**

Selecting the Site Content tab on the left gives the user a hierarchical view of how content is structured in the content store and provides a way to change the order of items on the site.

#### **2.2 Assignments List**

The Assignments pane shows a list of all pages assigned to you or in your possession. When a new page is created by a user, that page appears in that user's Assignments list until the page is assigned to someone else or transitioned to the next workstate. Other workers may assign pages they have created or someone else in your group may send you a page.

#### **2.3 Search**

Selecting this tab launches Search, which is used for finding stories, images, and other items in the content store. Search results display within this pane. *\*The Search functionality will probably not be set up on training sites. More information can be found in the documentation.*

#### **2.4 Edit Tab**

This area of the screen, called the *Edit Form*, provides the main editing area for creating new pages, reviewing existing pages, or editing existing pages. The top of this form displays the page properties which include information such as page name, page ID, who it is assigned to, and which workstate the page is in (if it is in workflow).

#### **2.5 Preview Tab**

Clicking the Preview tab provides a rendering of the current page, as it will look when published. This preview is completely functional, with all navigation, links, etc., appearing and functioning as they will on the published site. This also provides a useful alternative to the Assignment list, Search, and the Site Map as a means of finding content.

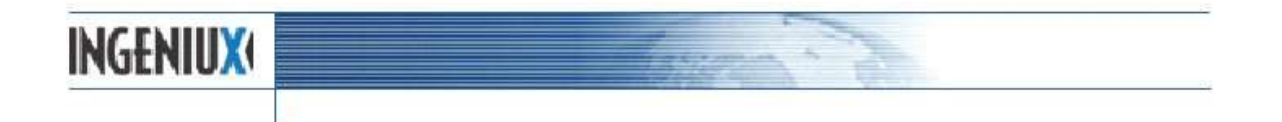

## **2.9 Toolbar**

This area of the screen contains the command buttons that users can use in the process of creating pages and publishing them to the Web. These are described below.

#### *Toolbar*

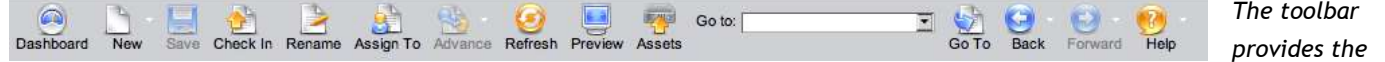

*following buttons to initiate various CMS actions. Toolbar buttons become active or inactive depending upon the current context. This toolbar resides along the top margin and appears as follows:*

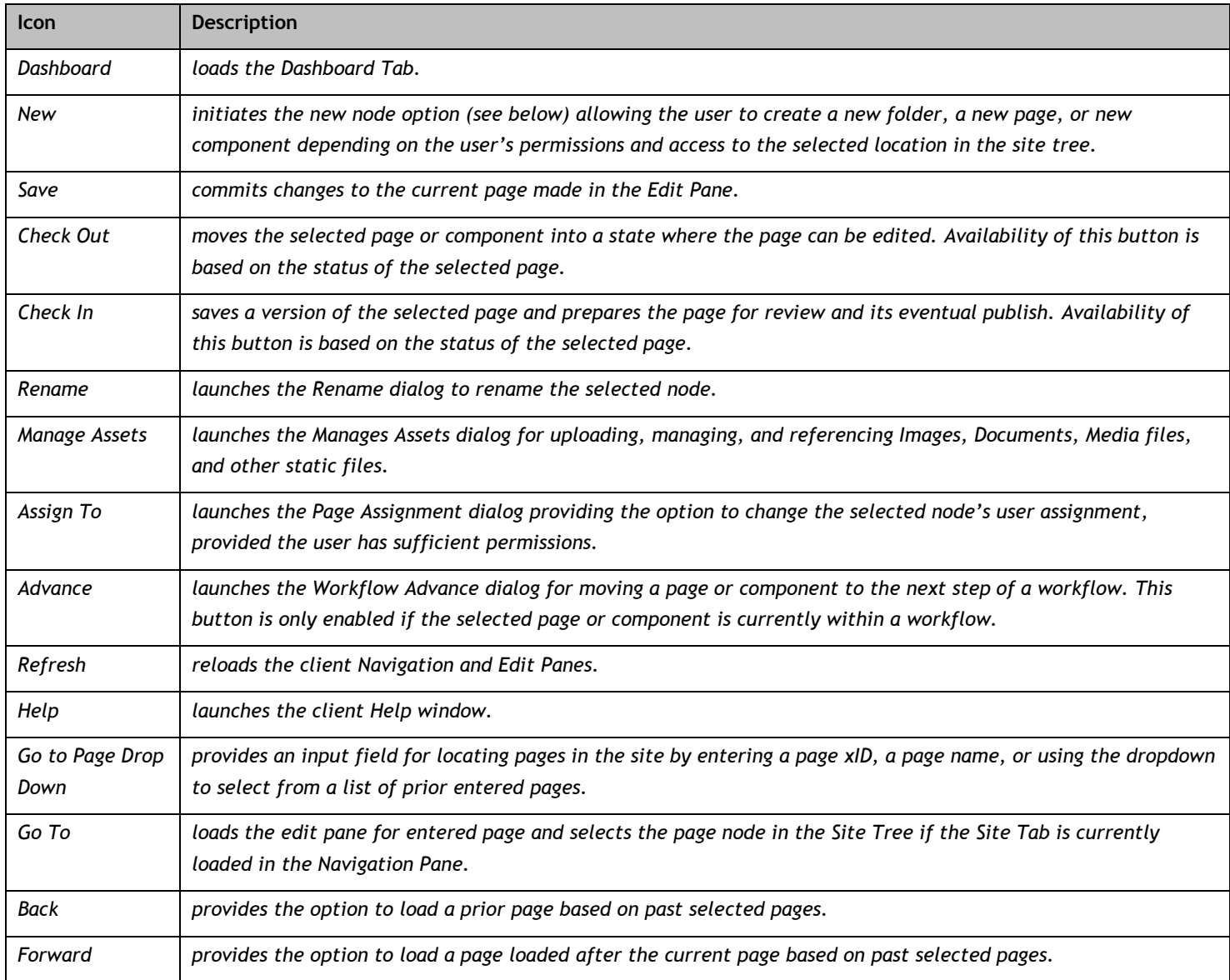